## **Uploading a tender and applying for the**

# **34th National Scientific Students' Associations Conference**

Uploading a tender for the National Scientific Students' Associations Conference and an application can be made through the online system of the National Council of Student Research Societies [\(http://online.otdk.hu\)](http://online.otdk.hu/). Following the institutional conference, the authors are informed about the application deadline with an e-mail sent from the online system. Within 30 days following the e-mail message (in case there are not more than 30 days between the delivery of the e-mail and the deadline of the section you apply for, then until the certain application deadline at the latest) you are required to register and upload the tender to the online system.

All students are informed about starting the applications via e-mail. The application deadlines are indicated here: [Entry deadlines](http://otdk.hu/media/uploads/nevhatidokangol.pdf)

#### *A short summary of the application process to the National Scientific Students' Associations Conference*

1. By clicking on the link indicated in the e-mail message sent from the online system of the National Council of Student Research Societies, the website will be open.

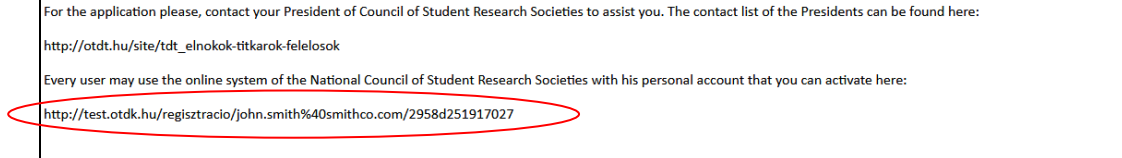

Please, make your registration by clicking on the above link or copying it into your browser, and then please, fill in the data necessary for the application following the instructions there

- 2. Enter the system.
	- a. If you already have an account, enter the system using it.
	- b. If you do not have an account yet, register to the system creating an account for yourself.
- 3. Select the tender of which related data you would like to edit.
- 4. Enter the section in which you would like to apply and the affiliation at the Paper/Section and Affiliation **(Dolgozat/Szekció és affiliáció megadása)** menu
- 5. Upload your tender to the online system at the Paper/Tender and documents **(Dolgozat/Pályamunka és dokumentumok)** menu
- 6. Click on the file containing the tender to be uploaded. When uploading the tender, please, adjust Type **(Típus)** box to the Tender **(Pályamunka)** position.
- 7. Provide the date of closing the tender.
- 8. After uploading please, check whether the tender document has been uploaded appropriately.

During the application period (Autumn, 2018):

- 9. Provide the data of the paper: Paper/Data of Paper **(Dolgozat/Dolgozat adatai)** menu
- 10. Upload the resume: Paper/Resume **(Dolgozat/Rezümé),** at the Military Science and Law Enforcement Section: Paper / English/Foreign language resume **(Dolgozat /**

**Angol/idegen nyelvű rezümé) menu**. At the Agricultural Science Section and the Economic Science Section in case of English language tenders of Hungarian students the English language resume has to be uploaded at the Paper/Tender and documents **(Dolgozat/Pályamunka és dokumentumok)** menu with adjusting Type **(Típus)** box to English language resume **(Angol nyelvű rezümé)** position.

- 11. Provide the data of the authors under the Data of Authors **(Szerzők adatai)** menu.
- 12. Please, check under Finalizing application **(Nevezés véglegesítése)** menu whether you have provided all data correctly. If you have, you are provided with the preview of your application form and you have the opportunity to submit your application by clicking on the Apply **(Nevezés)** button at the bottom of the page.

#### *Registration*

You can begin the registration by clicking on the link indicated in the e-mail sent from the online system of the National Council of Student Research Societies. If **you do not have a user name yet** for the system, please, select **your own name** from the drop-down menu (it is important in case of multiple tenders, otherwise only your name is indicated), then provide a **user name** and a **password**. The user name can be optional, while the password has to be at least 5 characters' long (accented and special characters are not recommended in any cases either).

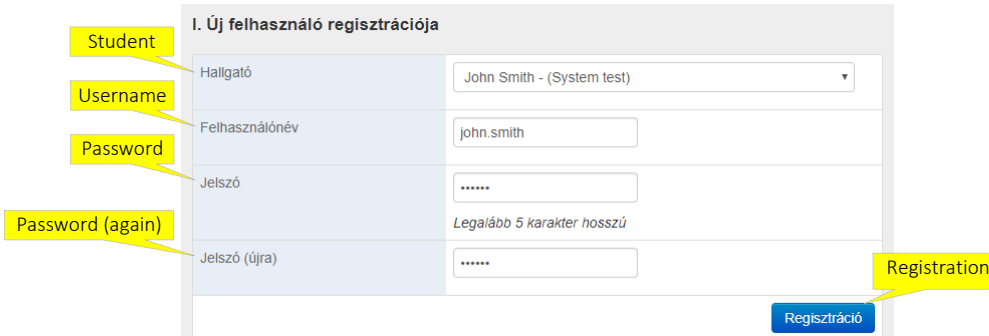

If you already have a user name for the system (e.g. because you have introduced two tenders and have been sent two separate e-mails to two separate addresses), please, **do not use** the upper registration form but provide your name at the **login** form below it (it is also important only in case of multiple tenders), and your user name and password **with which you have entered the system earlier**. In this case the first menu after the login will be Selecting Paper **(Dolgozatválasztás)**, where you can identify which of your user names' tender's data you would like to edit.

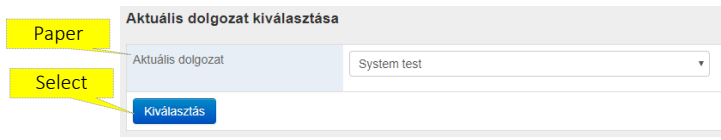

### *Login the system*

After the registration when you login the system, on the opening page titled Review Papers **(Dolgozatok áttekintése)**, which menu will be available by clicking on Review **(Áttekintés)** button in the upper line. Here you can select the tender you would like to upload with the Select current paper **(Az aktuális dolgozat kiválasztása)** button (It is necessary to select only if you have more papers. If you have only one paper in the system, it will be indicated there automatically).

#### *Providing the section and the affiliation*

As the first step you are required to select Paper/Providing Section and affiliation **(Dolgozat/Szekció és affiliáció megadása)** menu in which you can find the following buttons:

- *Affiliation* **(Affiliáció)**: It is relevant in cases of such papers, where the author(s) have student status at another institution than they have participated in the faculty conference with their tenders. That institution and faculty have to be indicated in the affiliation box in which the major part of the job has been done. The institution named here will nominate the tender to the National Scientific Students' Associations Conference. As a tender can be nominated only by one institution, the authors have to agree on which institution their work is linked to.
- *Section* **(Szekció)**: the section is named here in which you would like to apply with the tender.

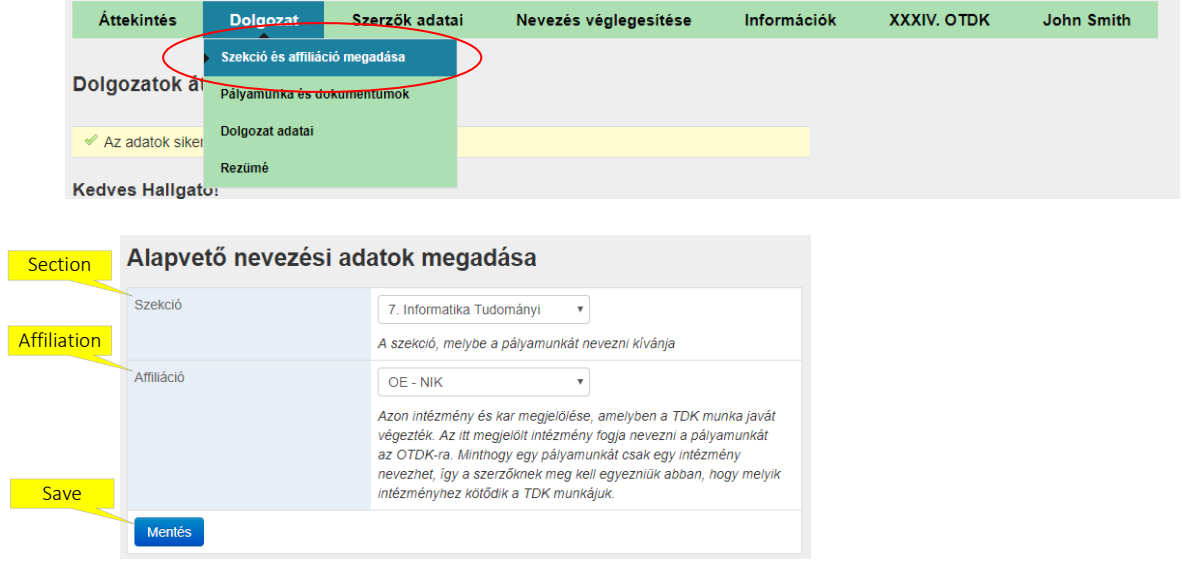

#### *Uploading the tender*

You can upload the tender in the Paper/Tender and documents **(Dolgozat/Pályamunka és dokumentumok)** menu. You can find the following data on this page:

*Uploding new document* **(Új dokumentum feltöltése)**:

- *File* (Fájl): clicking on browsing you can select the PDF file of the tender (just like as you attached it to an e-mail).
- *Type* **(Típus)**: here you can select from the drop-down menu which type of document you would like to upload. Those students applying with an artwork, a musical composition or a performing arts activity in the Arts and Art Theory Section have to select Tender **(Pályamunka)** and upload the introductory/description determined by the invitation of the Section.
- *Closing time* **(A pályamunka lezárásának dátuma)**: it is the date when the last change is made in the tender. It cannot be later than the date of the upload.

**The tender is required to save as a standard PDF format file (size: maximum 10 Mb)** in a way that in the Type **(Típus)** box of the form Tender **(Pályamunka)** has to be indicated.

If you have selected the file that is to be uploaded and its type, and you have filled in the date of closing and selected the section, you can import the file of the tender to the system by clicking on the Upload **(Feltöltés)** button. Please, be patient because uploading large sized files may take a few minutes. After the uploading, the link of the document is indicated in the Previously uploaded documents **(Korábban feltöltött dokumentumok)** chart (see the details below), and by clicking on it you can see the uploaded file, so you may check the result of the uploading. You can change the uploaded tender if you upload it again.

Please, consult the President of Council of Student Research Societies on the content and formal requirements of the tender.

Following the upload the tender is **subject to an automatic formal check**, when it is examined whether the uploaded file meets the page limit defined by **the section selected at the upload**. In case it does not, a short message is sent and the file is not saved in the system, so a new tender document is needed to be uploaded.

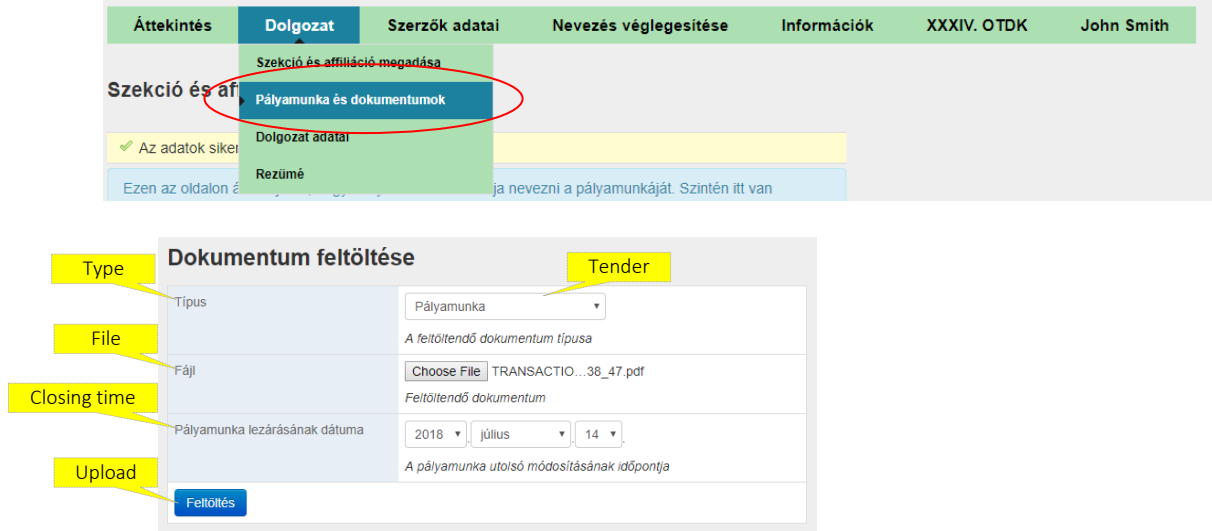

#### *Previously uploaded documents* **(Korábban feltöltött dokumentumok)**:

- *Application form* **(Nevezési lap)**: after closing the application process, your National Scientific Students' Associations Conference application form will be available here (only after the application, the application period starts in September, 2018, and lasts until the deadline indicated in the section invitations).
- *Tender* **(Pályamunka)**: it is a link to the previously successfully uploaded tender related to the selected paper. By clicking on it, the file uploaded in the system can be downloaded, its content can be reviewed.

The other values of the chart indicate the data provided by the Upload new document **(Új dokumentum feltöltése)** (see above) form. **Any of these data can only be changed by uploading the tender again.** 

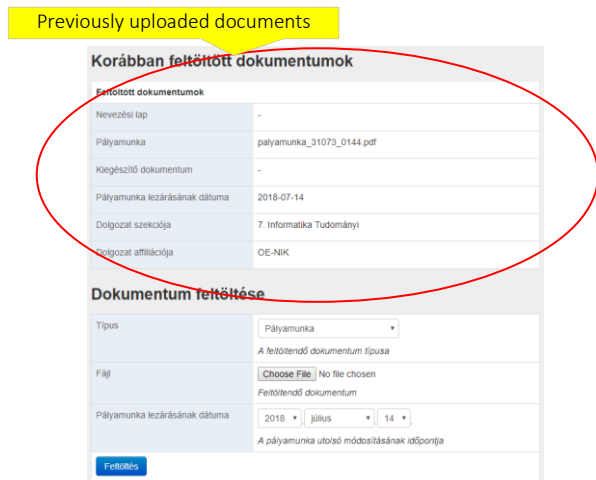

#### *Providing data of the paper*

Following the upload of the paper you have the opportunity to provide all supplement data related to the paper under the Paper/Providing data of the paper **(Dolgozat/Dolgozat**) **adatainak megadása)** menu.

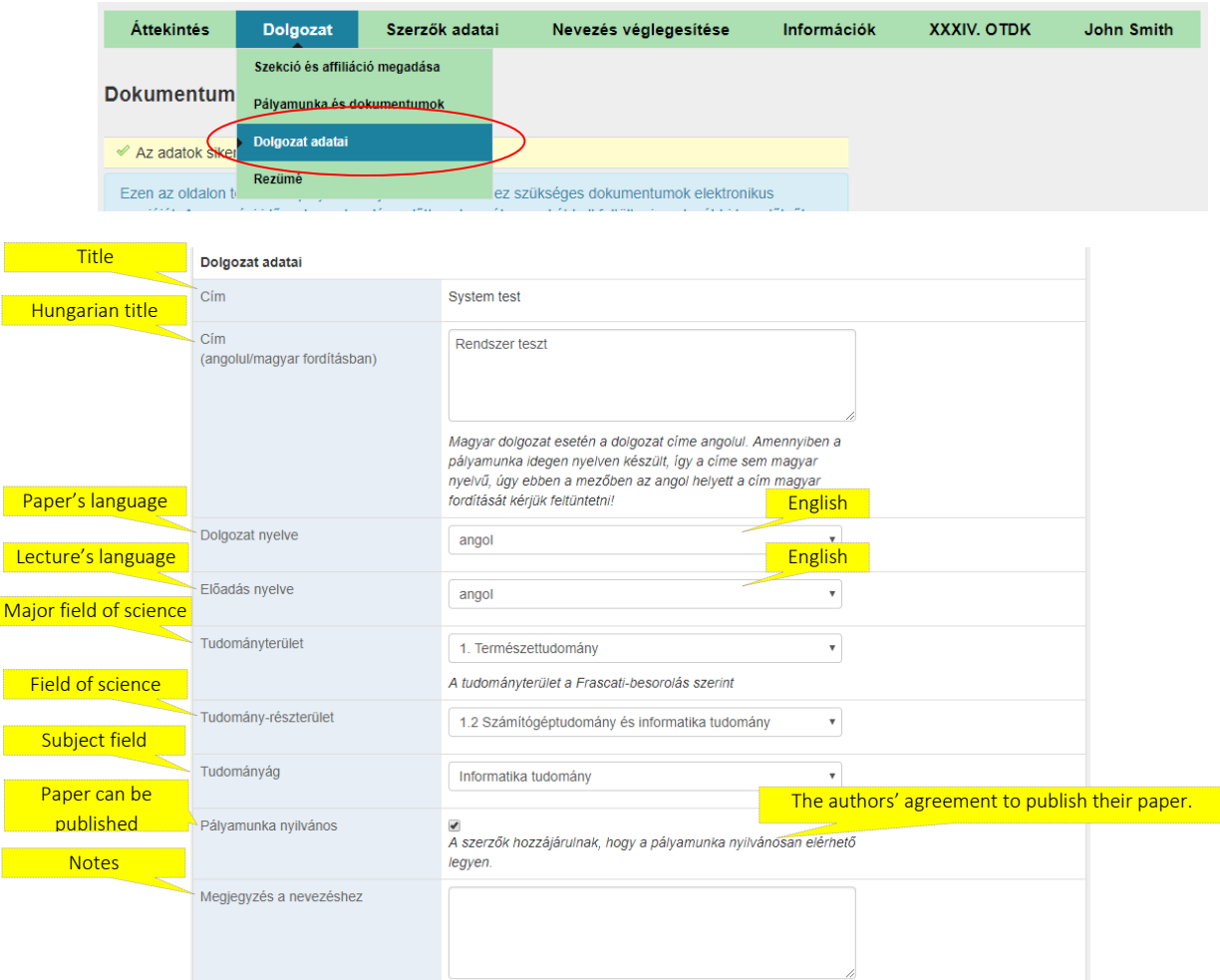

Please, select at the Most appropriate section **(Legmegfelelőbb tagozat)** menu that section, indicated in the invitation of the certain section, in which your tender fits the best.

Under Appropriate section **(Megfelelő tagozat)** you have the opportunity to provide which section that is not included in the invitation, would cover the topic of your tender the most.

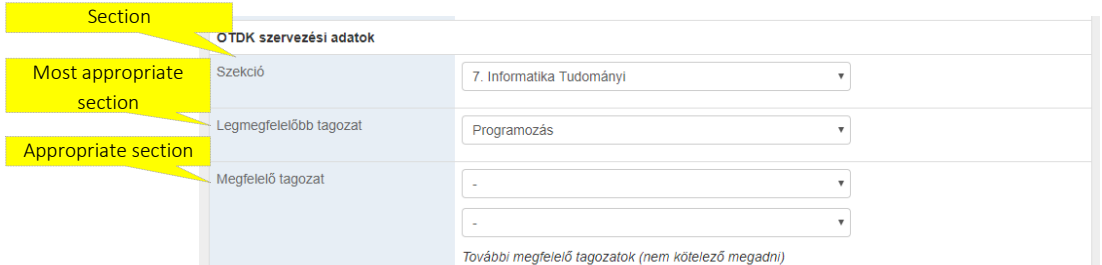

On the same form you have to provide the data of your supervisors, too.

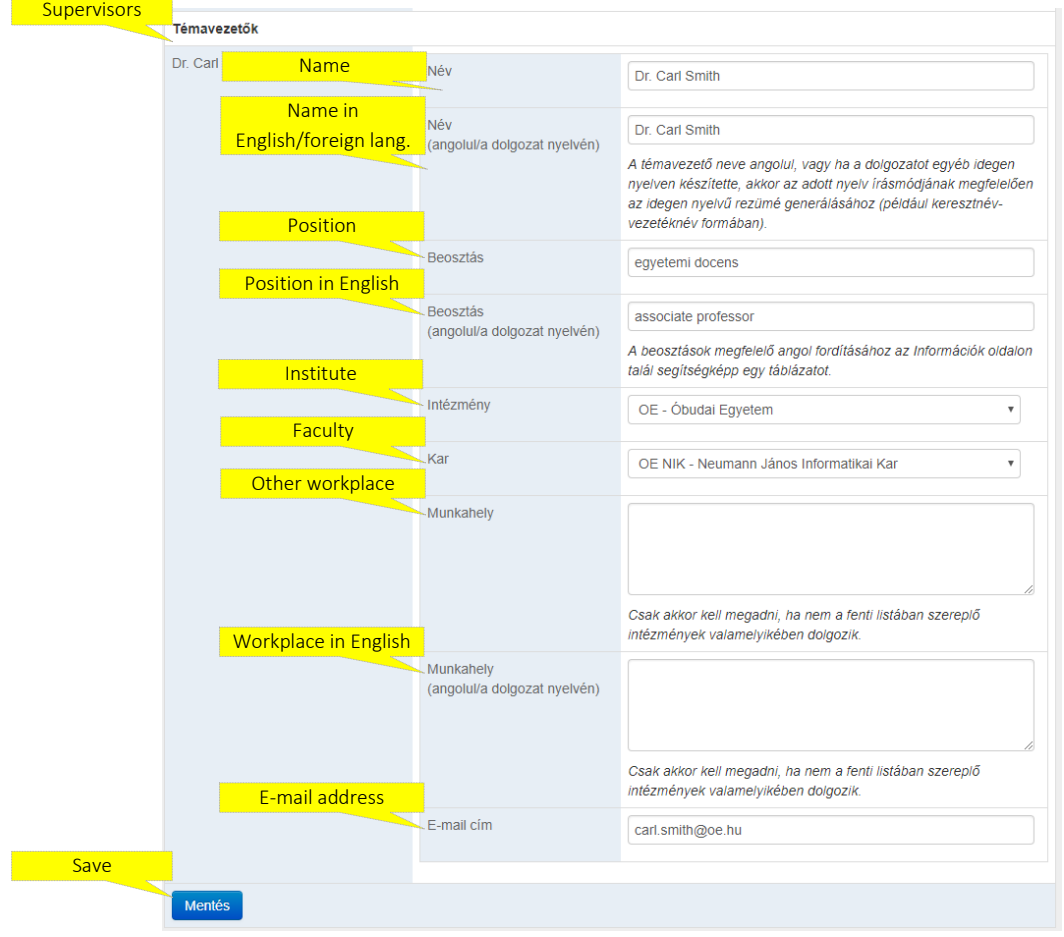

### *Uploading resumes*

Through the appropriate points of the Paper **(Dolgozat)** menu you have the opportunity to upload the tender's resume. The heading of the resume is generated by the online system.

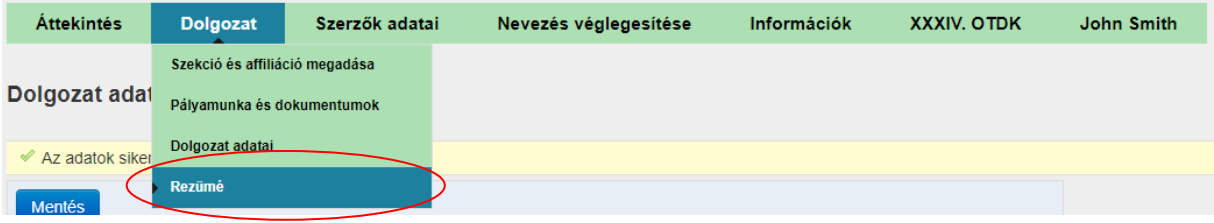

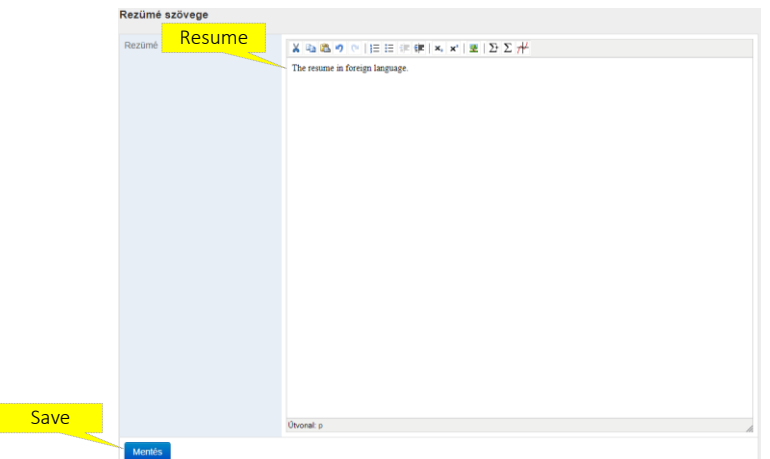

After saving the resume you can check the final preview of the resume on the same page (in .docx format).

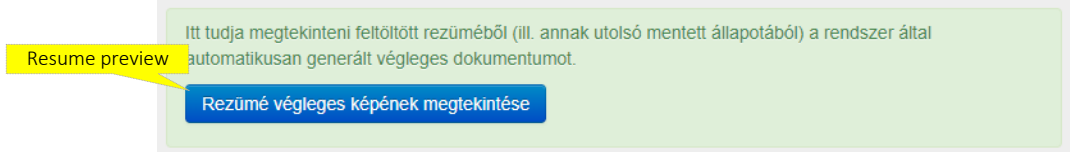

In case the section requires, you may record the tender's key words upon providing the resumes, too.

Regulations regarding foreign language tender resumes:

- 1. If your tender is written in a foreign language and the section requires only one resume, please, save it under the Resume **(Rezümé)** menu.
- 2. In case you apply for the Agricultural/Economic Science Section and your tender is written in English and more resumes are required, you have to upload the English language resume to Paper/Tender and documents **(Dolgozat/Pályamunka és dokumentumok)** menu, adjusting the Type **(Típus)** box to English language resume **(Angol nyelvű rezümé)** (selecting from the drop-down menu).
- 3. In the Military Science and Law Enforcement Section the English language resume is compulsory in all cases, which has to be uploaded to the Paper / English/foreign language resume **(Dolgozat / Angol/idegen nyelvű rezümé)** menu's **text box.**

#### *Providing the authors' data*

You have the opportunity to provide the data related to the authors of the tender under the Authors' data **(Szerzők adatai)** menu. Some data are imported from the records of the faculty conference, so these data cannot be changed.

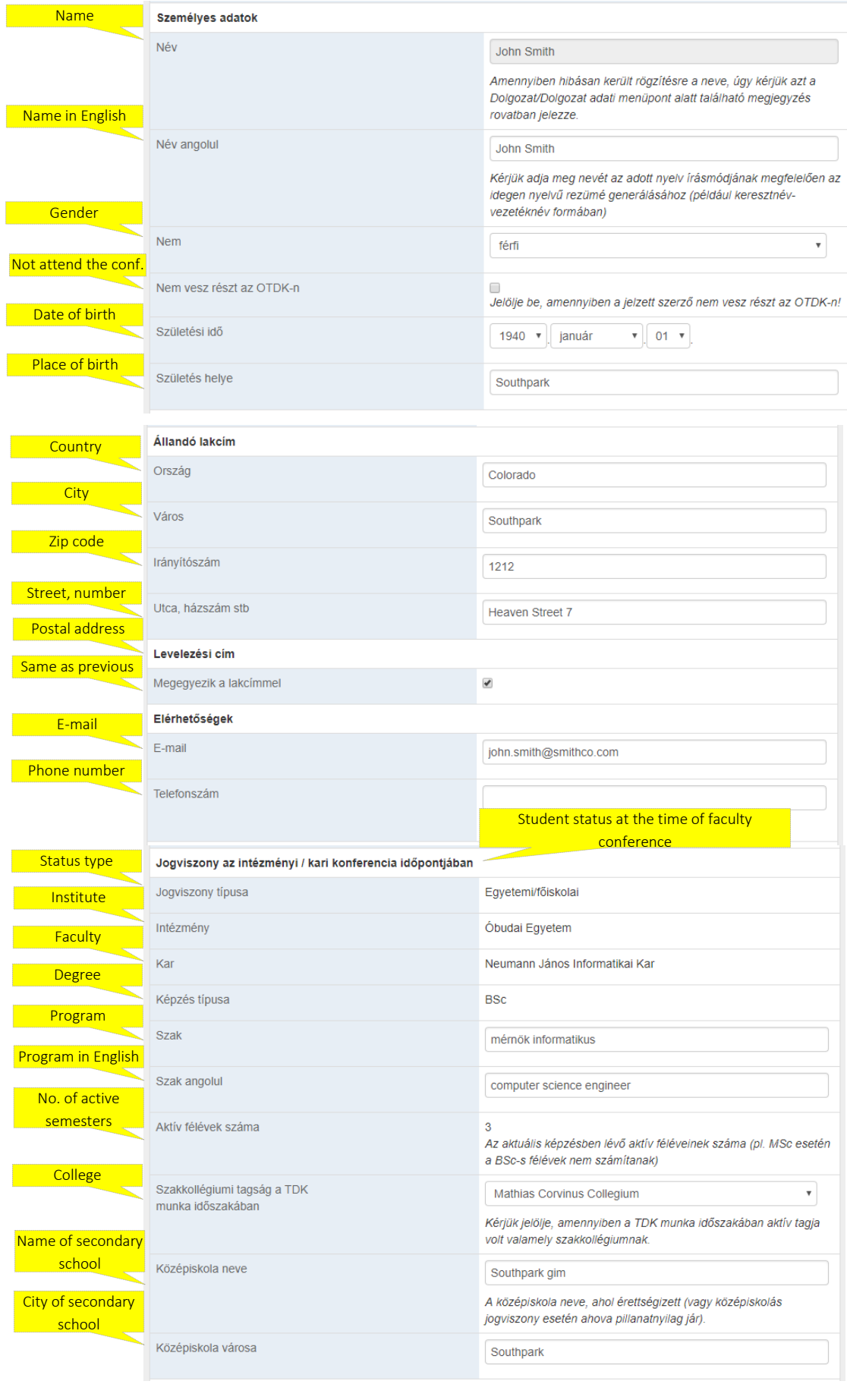

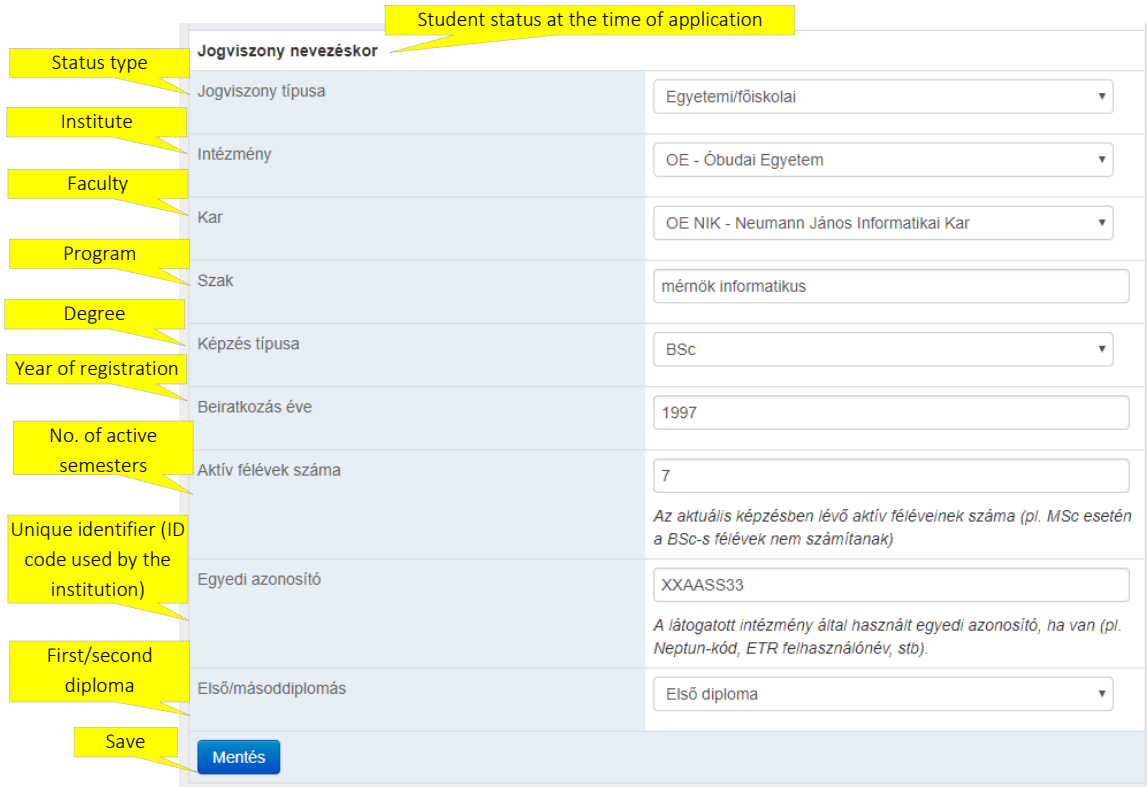

### *Checking the application data and finalizing the application*

You can check in the Finalizing the application **(Nevezés véglegesítése)** menu whether all data necessary for the application are uploaded to the system. If anything is missing, the system shows it.

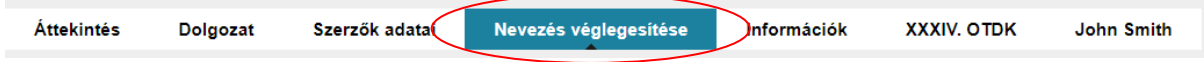

If all necessary data are available, the system prepares the preview of the application form. If all data are appropriate on the application form, you can finalize your application by clicking on the Apply **(Nevezés)** button on the bottom of the page.

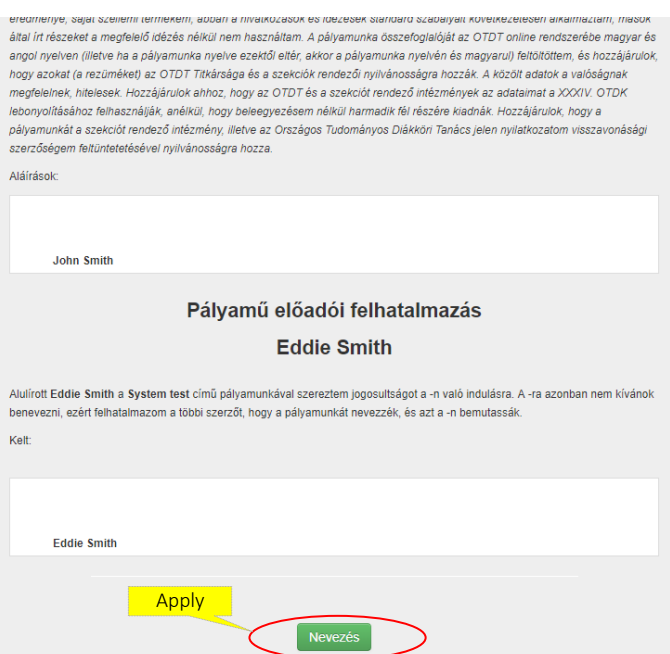

After finalizing the application, your application form can be downloaded. Some sections require the application form, so please, check this, and if the certain section does, you have to submit it signed together with all the other necessary documents (the invitations of the sections include whether there are any of those documents, and if there are, what are these) to person in charge at the institution/faculty.

Budapest, 25 September, 2018

Secretariat of the National Council of Student Research Societies